# GUIDE TO USING THE MERRITT CLUBS APP

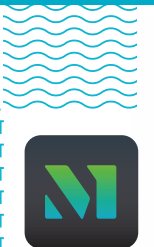

Download the Merritt Clubs app today!

#### With our app, you can:

- register and check-in for classes, a spot at the pool, or for the Kids' Club
- store your barcode to scan at club check-in
- stay up to date on what is happening in the club
- track and redeem Merritt Rewards points
- view virtual fitness classes or wellness videos
- and much more!

When you sign-up in the app, please remember to use the same email you have on your Merritt membership account. You must have location services enabled for the Merritt app in order to check in.

### ACCESS VIRTUAL CLASSES

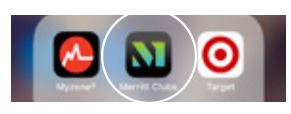

**Step 1:** Open your Merritt Clubs app

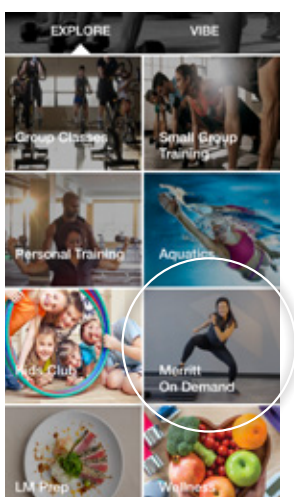

**Step 2:** Click on the Merritt On Demand Tile

**Step 3:** Scroll through the videos or sort by class type. Click play on the video you would like to watch.

*(Merritt members get a free 7-day trial to this platform. After that, access will be an additional \$5 per month. Once your trial expires, your app will prompt you to enroll, and you will receive an enrollment email as well.)*

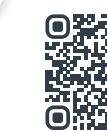

Scan here or go to merrittclubs.com/merrittclubsondemand for more information.

### REGISTER FOR GROUP FITNESS CLASSES

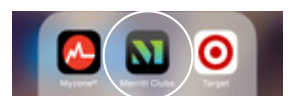

**Step 1: Open the Merritt** Clubs app

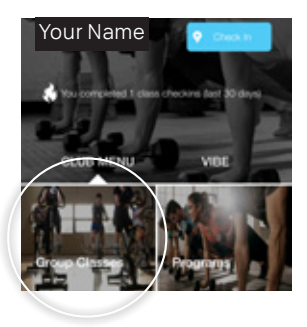

Step 2: Select "Group Classes"

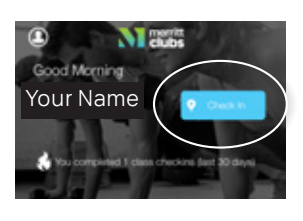

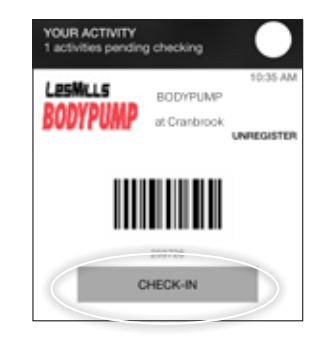

**Step 6:** When you arrive at the club, check-in to class

*(If you fail to check in to the class 10 minutes or more before it starts, your spot will be available to anyone in the club.)*

Step 7: Confirm the class is correct and click "Check-in"

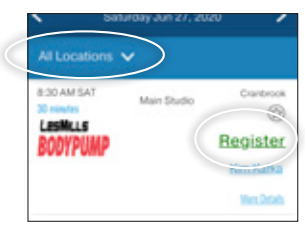

Step 3: Choose your club location and your class *(Registration will open two hours before the class time.)*

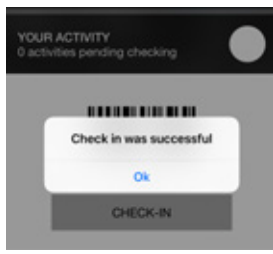

Step 8: Note the pop-up confirming your registration was successful and head to class!

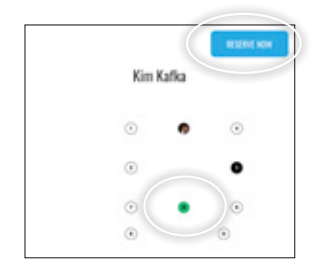

**Step 4: Select your spot and** click "Reserve Now"

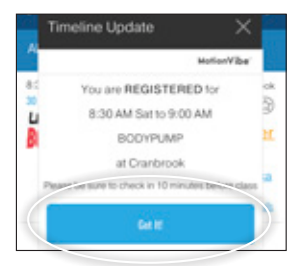

Step 5: Confirm your registration on the pop up screen\*

#### *You can also use merritt.motionvibe.com to sign up*

*\*All members on the roster will have until 10 minutes prior to the class start time to check in. At 10 minutes prior to class start, anyone not checked in will be moved off the roster and the wait list will be given the chance to take their place.*

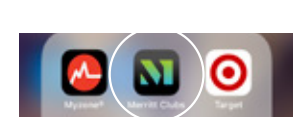

Step 1: After class is over, open your Merritt Clubs app

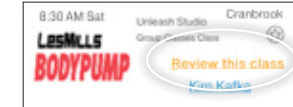

REVIEW GROUP FITNESS CLASSES

Your Name

Step 2: Click "Group Classes"

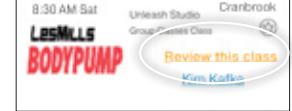

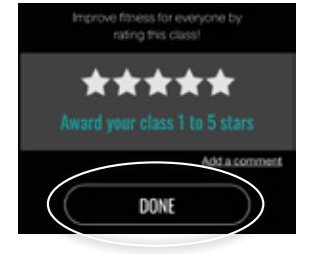

Step 3: Find the class you took and select "Review this class"

**Step 4: Review the class and** then click "DONE"

**Normal** 

Bobby

 $J$ ony $\_$ 

ADD CHILD

## ADDING CHILDREN TO YOUR ACCOUNT

Step 1: Log on to the *Merritt Clubs App* on your desktop.

Step 2: Select "My Account" from the menu bar.

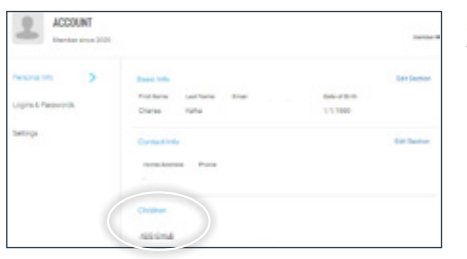

**DOR** 

 $6/15/2011$ 

6/2/2010

Eds

Edit

Benois

Remove

Records

5678

1234

Step 3: Select "Add Child."

Step 4: When you add your child(ren), fill in their name, date of birth, and barcode

number.

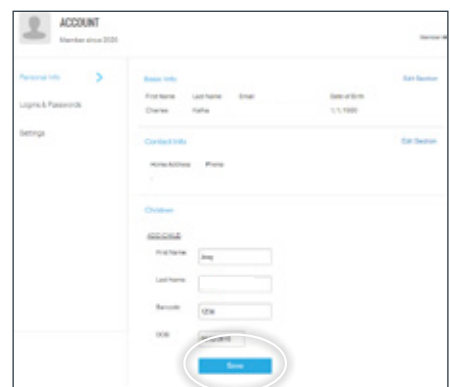

Step 5: Once you fill out the form, click "save."

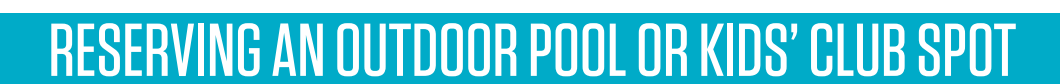

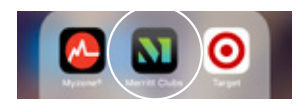

**Step 1: Open your Merritt** Clubs app

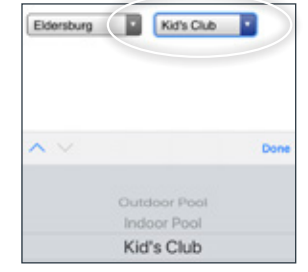

Step 4: Select the activity you want to register for.

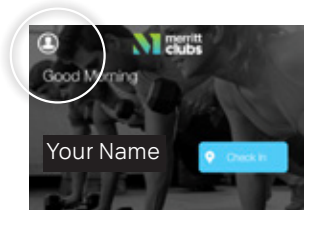

Step 2: Click on the top left circle image

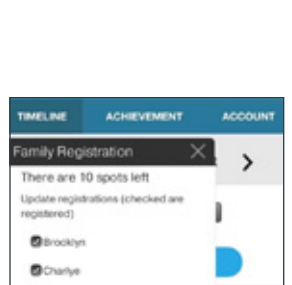

**Step 5:** Make sure to check the square box next to your child's name to reserve their spot.

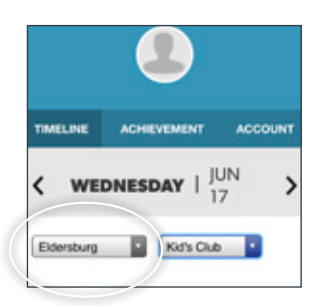

**Step 3: Select the location** you want to register for.

*(Registration for the day opens at 6:00am.)*

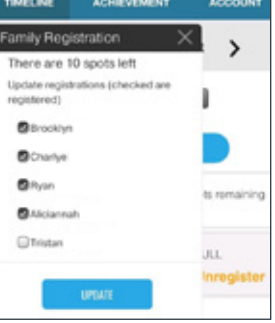

**Step 6:** When you arrive at the club, check-in at the Welcome Desk. If you are bringing your child to the Kids Club, please check them in to the Kids' Club desk as well.

*You can also use merritt.motionvibe.com to sign up*